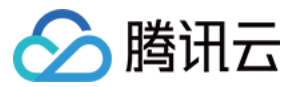

# 日志服务

新手指引

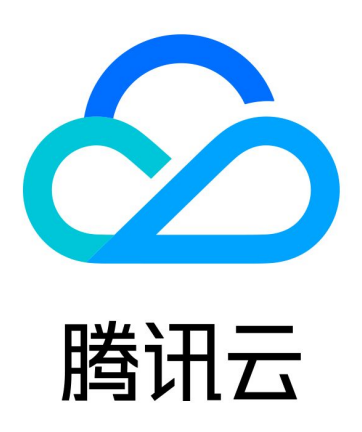

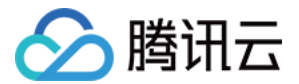

【版权声明】

©2013-2024 腾讯云版权所有

本文档(含所有文字、数据、图片等内容)完整的著作权归腾讯云计算(北京)有限责任公司单独所有,未经腾讯云 事先明确书面许可,任何主体不得以任何形式复制、修改、使用、抄袭、传播本文档全部或部分内容。前述行为构成 对腾讯云著作权的侵犯,腾讯云将依法采取措施追究法律责任。

【商标声明】

# へ腾讯テ

及其它腾讯云服务相关的商标均为腾讯云计算(北京)有限责任公司及其关联公司所有。本文档涉及的第三方**主**体的 商标,依法由权利人所有。未经腾讯云及有关权利人书面许可,任何主体不得以任何方式对前述商标进行使用、复 制、修改、传播、抄录等行为,否则将构成对腾讯云及有关权利人商标权的侵犯,腾讯云将依法采取措施追究法律责 任。

【服务声明】

本文档意在向您介绍腾讯云全部或部分产品、服务的当时的相关概况,部分产品、服务的内容可能不时有所调整。 您所购买的腾讯云产品、服务的种类、服务标准等应由您与腾讯云之间的商业合同约定,除非双方另有约定,否则, 腾讯云对本文档内容不做任何明示或默示的承诺或保证。

【联系我们】

我们致力于为您提供个性化的售前购买咨询服务,及相应的技术售后服务,任何问题请联系 4009100100或 95716。

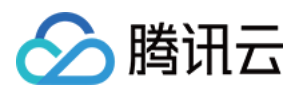

# 新手指引

最近更新时间:2024-05-31 14:32:21

本文将为刚入门日志服务 ( Cloud Log Service, CLS ) 的用户提供一条学习的路径。

# 1. 熟悉日志服务的基础知识

- [日志服务具备哪些功能?](https://cloud.tencent.com/document/product/614/11254)
- [为什么选择腾讯云日志服务?](https://cloud.tencent.com/document/product/614/11265)
- [腾讯云日志服务有哪些可用地域?](https://cloud.tencent.com/document/product/614/18940)
- [日志服务具有哪些规格?](https://cloud.tencent.com/document/product/614/17413)

### 2. 日志服务的计费模式

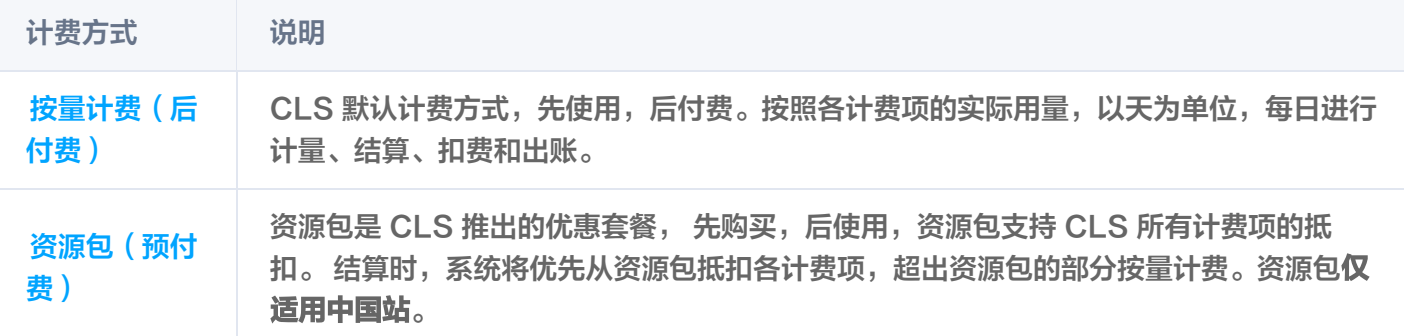

# 3. 新手入门

#### 步骤一:服务开通

首先,您需要在腾讯云官网申请开通 [日志服务。](https://cloud.tencent.com/product/cls)

#### 步骤二:下载安装 LogListener

LogListener 是日志服务的采集客户端, 通过 LogListener 可实现快速无侵入式地把日志数据采集到日志服务 中来,具体安装步骤如下:

#### 判断网络是否可达

安装 LogListener 要求日志源机器的网络与日志服务的可用地域网络互通(腾讯云服务器默认内网访问日志服 务)。

您可以执行以下命令检查网络连通性,其中 <region> 为日志服务所在地域简称,具体地域信息请参见 [可用地域](https://cloud.tencent.com/document/product/614/18940) 文档。

ping <region 简称>.cls.tencentyun.com

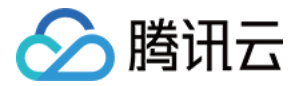

#### **查看 (或创建) 密钥对**

登录 [访问管理控制台](https://console.cloud.tencent.com/cam/capi),查看(或创建)密钥对,并确认密钥状态为启用。

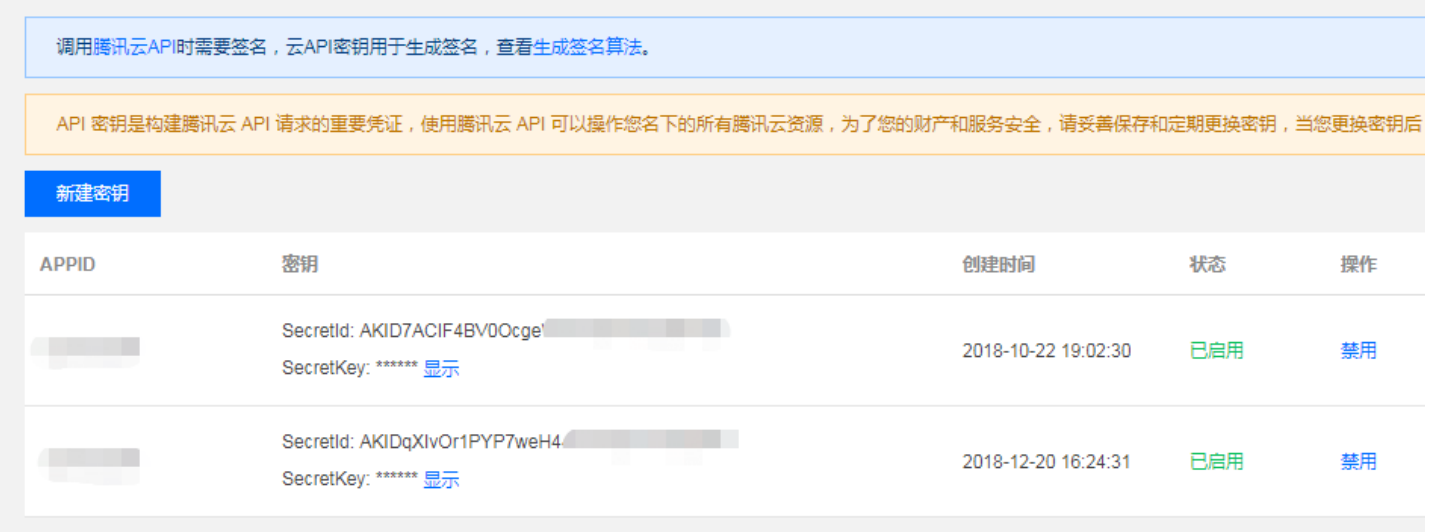

#### 安装 LogListener

本文演示日志采集的环境搭建在云服务器 CentOS 7.2 (64位) 环境上。LogListener 下载及详细安装步骤请参 见 [LogListener 安装指南。](https://cloud.tencent.com/document/product/614/17414)

#### 步骤三:创建日志主题

[日志服务区分地域,为了降低网络延迟,尽可能选择与服务邻近的服务地域创建日志资源\(支持地域详见 地域列](https://cloud.tencent.com/document/product/614/18940) 表)。日志资源管理主要分为日志集和日志主题,一个日志集表示一个项目,一个日志主题表示一类服务,单个日 志集可以包含多个日志主题。

- 1. 登录 [日志服务控制台](https://console.cloud.tencent.com/cls)。
- 2. 在左侧导航栏中, 单击日志主题, 进入日志主题管理页面。
- 3. 选择日志主题的地域, 单击创建日志主题。
- 4. 在弹出的创建日志主题窗口中,填写相关信息。
- 保存时间: 支持有限保存(1 3600)天,或者永久保存,也可将部分历史日志自动沉降到低频存储,可以有效 节约费用,详情参见 [日志沉降](https://cloud.tencent.com/document/product/614/82172)。
- 日志主题名称:例如 topic\_test。
- 日志集操作: 默认选择当前地域现有的日志集。如需新建日志集,请选择**创建日志集**,输入日志集名称(例如 mesh-qlg15akx)。
- 5. 单击确定。
- 创建好的日志主题会出现在日志主题列表中。

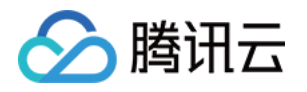

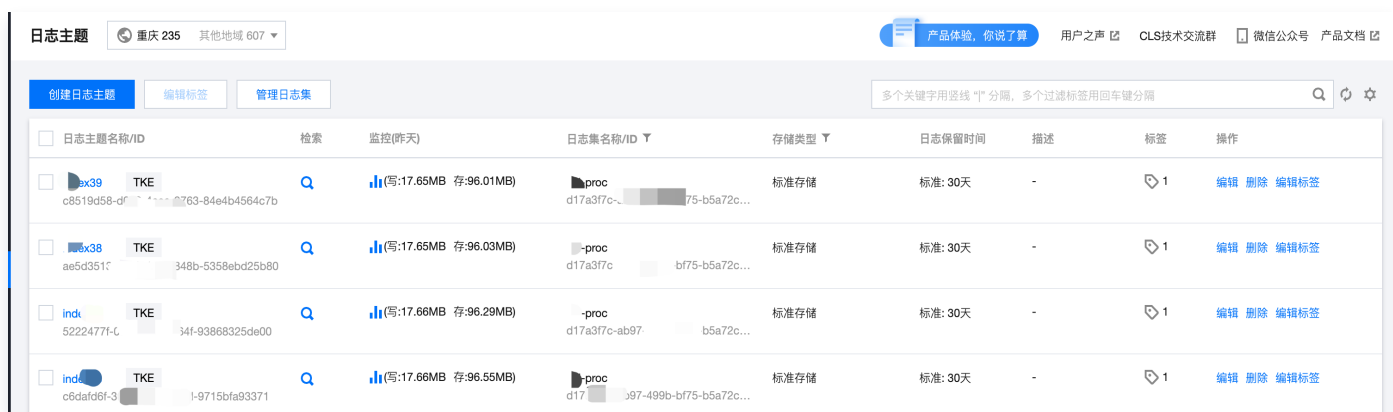

• 新创建的日志集可单击**管理日志集**,在展开的日志集列表页面进行查看。

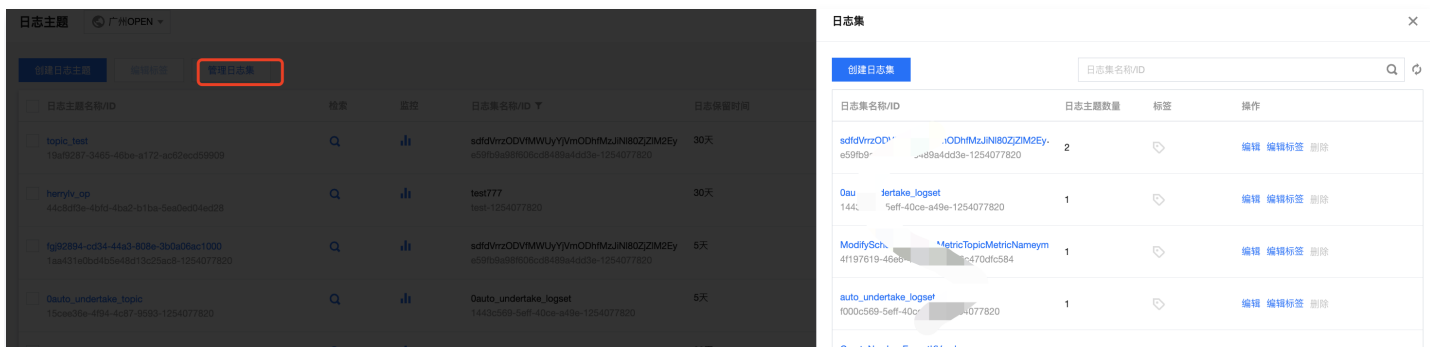

#### 步骤四:创建机器组

日志服务使用 [机器组](https://cloud.tencent.com/document/product/614/32959#957) 来统一管理一组日志源机器。

- 1. 登录 [日志服务控制台](https://console.cloud.tencent.com/cls) 后,在左侧导航栏单击**机器组管理**,进入到机器组管理页面。在页面顶部选择合适的地 域,单击**新建机器组**开始创建,一个机器组可以填入多个机器 IP 地址(每行一个 IP 地址 ),若是腾讯云服务 器 CVM,直接填写内网 IP 地址即可,更多信息请参见 机器组管理 。
- 2. 创建好机器组后,单击机器组列表中的查看,检查 LogListener 与服务端的连接状态,若状态正常,则表示客 户端 LogListener 已成功连接到日志服务。若显示异常,请参见 [机器组异常](https://cloud.tencent.com/document/product/614/17424) 文档进行排查。

#### 步骤五:配置 LogListener

- 1. 登录 [日志服务控制台](https://console.cloud.tencent.com/cls)。
- 2. 在左侧导航栏单击**日志主题**,单击目标日志主题名称/ID,进入到对应的日志主题管理页面。
- 3. 在日志主题管理页面,单击**采集配置**,为该日志主题指定采集路径、解析模式、绑定机器组。

说明

此步骤以如何使用 LogListener 采集日志为例, 更多信息参见 [采集方式。](https://cloud.tencent.com/document/product/614/12502)

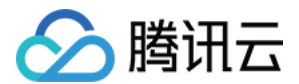

#### 绑定机器组

选择预先创建好的机器组,将当前日志主题与机器组关联起来后,LogListener 将按照所配置的规则监听采集机器 组上的日志文件(一个日志主题可以绑定多个机器组,但一个日志文件只能上报到一个日志主题)。

#### 配置采集路径

采集路径需要匹配机器上日志文件的绝对路径,填写参数有两个:目录前缀和日志文件名,填写格式为 **[目录前缀表 达式]/\*\*/[文件名表达式]** ,LogListener 会按照 **[目录前缀表达式]** 匹配所有符合规则的公共前缀路径,并监听这 些目录(包含子层目录)下所有符合 **[文件名表达式]** 规则的日志文件,参数详细说明如下:

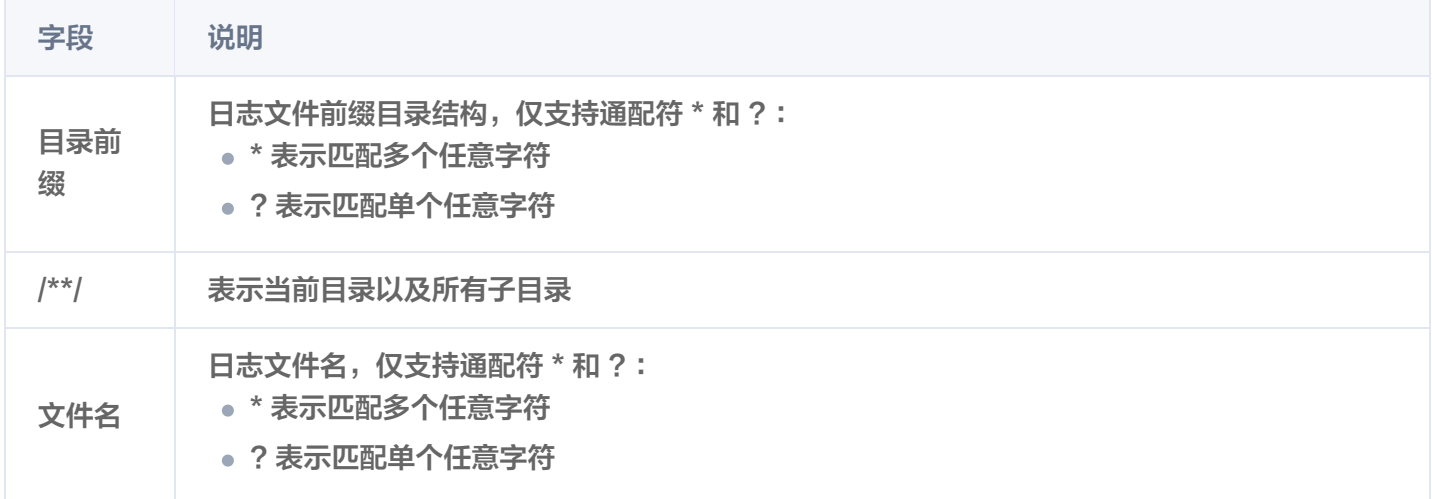

例如待采集文件的绝对路径是 /cls/logs/access.log , 则采集路径填写的目录前缀是 /cls/logs , 日志文件名填写 access.log,如下图所示:

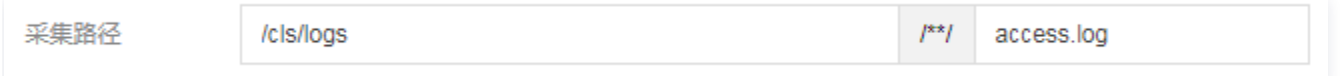

#### 配置解析模式

日志服务提供多种日志解析模式(例如单行全文、分隔符、JSON、完全正则等模式),本文以分隔符格式日志为 例进行说明(详情参见 [分隔符格式](https://cloud.tencent.com/document/product/614/17420)),日志样例如下:

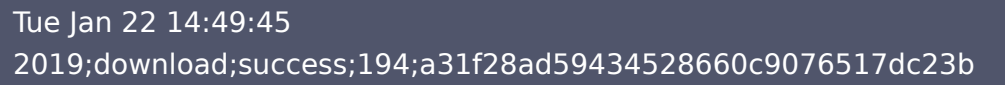

选择提取模式

本文以分隔符格式日志举例,所以在"键值提取模式"配置项中选择分隔符,并且选择分号作为日志分隔符。

输入日志样例并抽取键值对

在日志样例框中输入一条完整的日志,确认后将自动抽取键值对(key-value ),然后为每组键值对定义唯一 的键名称(key)。

在本示例中,日志被解析成 Tue Jan 22 14:49:45 2019 , download , success , 194 和

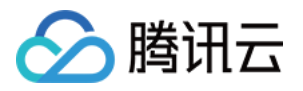

a31f28ad59434528660c9076517dc23b 五个字段, 依次为每个字段定义键名称 (key): time, action , status , size , hashcode , 这样 LogListener 将按照所定义的结构化格式进行数据采集。

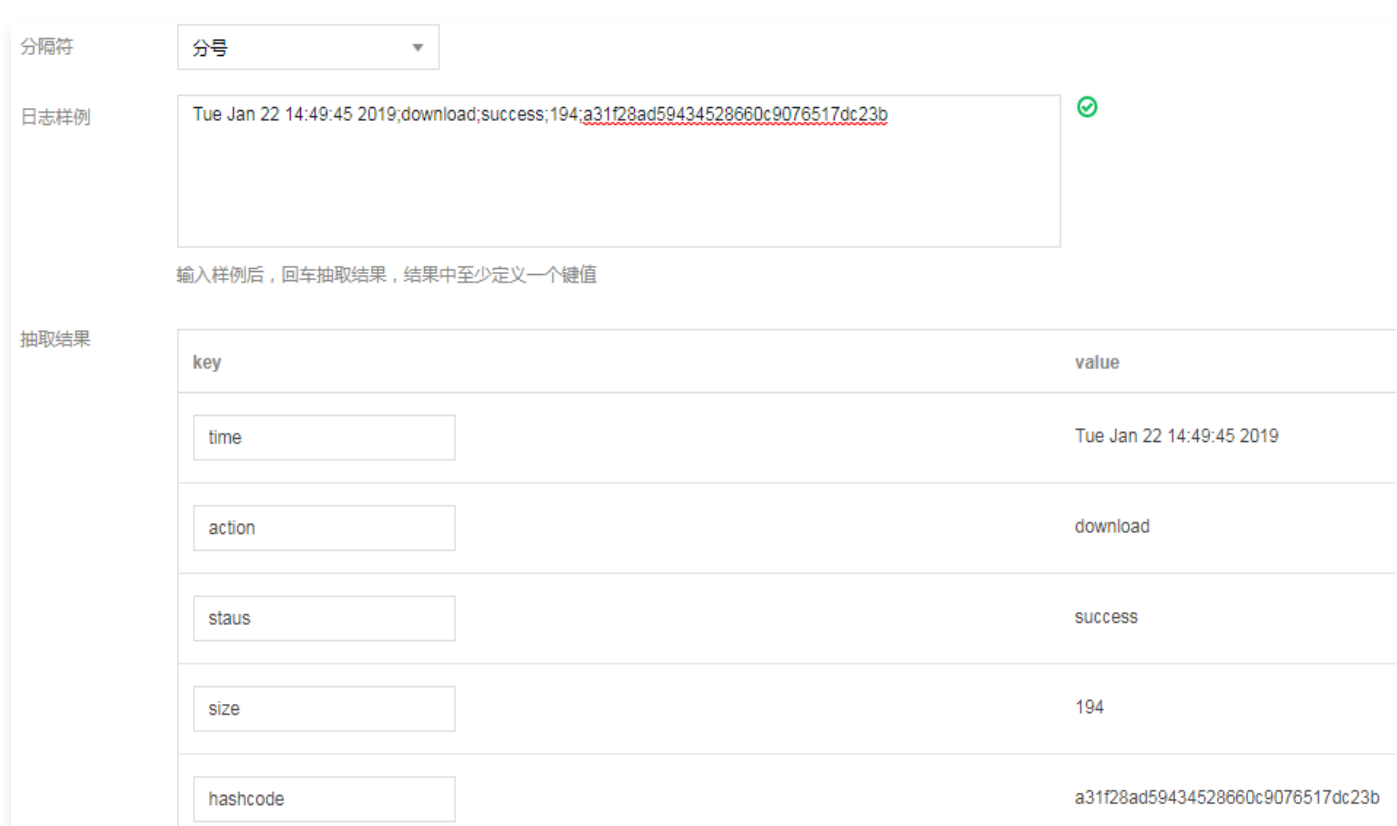

#### 步骤六:检索日志

#### 配置索引

日志服务的检索分析功能主要基于分词索引,目前提供两种索引类型:全文索引和键值索引,在日志主题的索引配置 页进行索引管理(可以同时开启两种索引)。

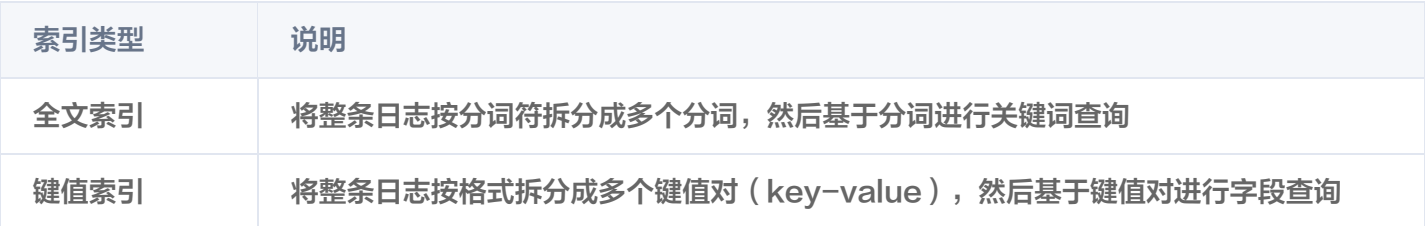

本章节以键值索引为例说明配置方法,在日志主题管理页面,单击**索引配置**进入到索引管理页面,选择编辑键值索 引,然后将需要进行检索分析的字段(键名 key )配置到键值索引中,并每个字段的键值索引指定数据类型,目前 支持 long 、 double 、 text 等数据类型,其中 text 类型可以指定分词符(分词符将字符串切分成多个分词)。 在上述例子中,为 time, action, status, size, hashcode 设置键值索引, 其中 size 设置为 long 类 型。

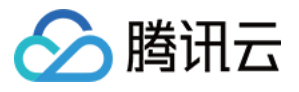

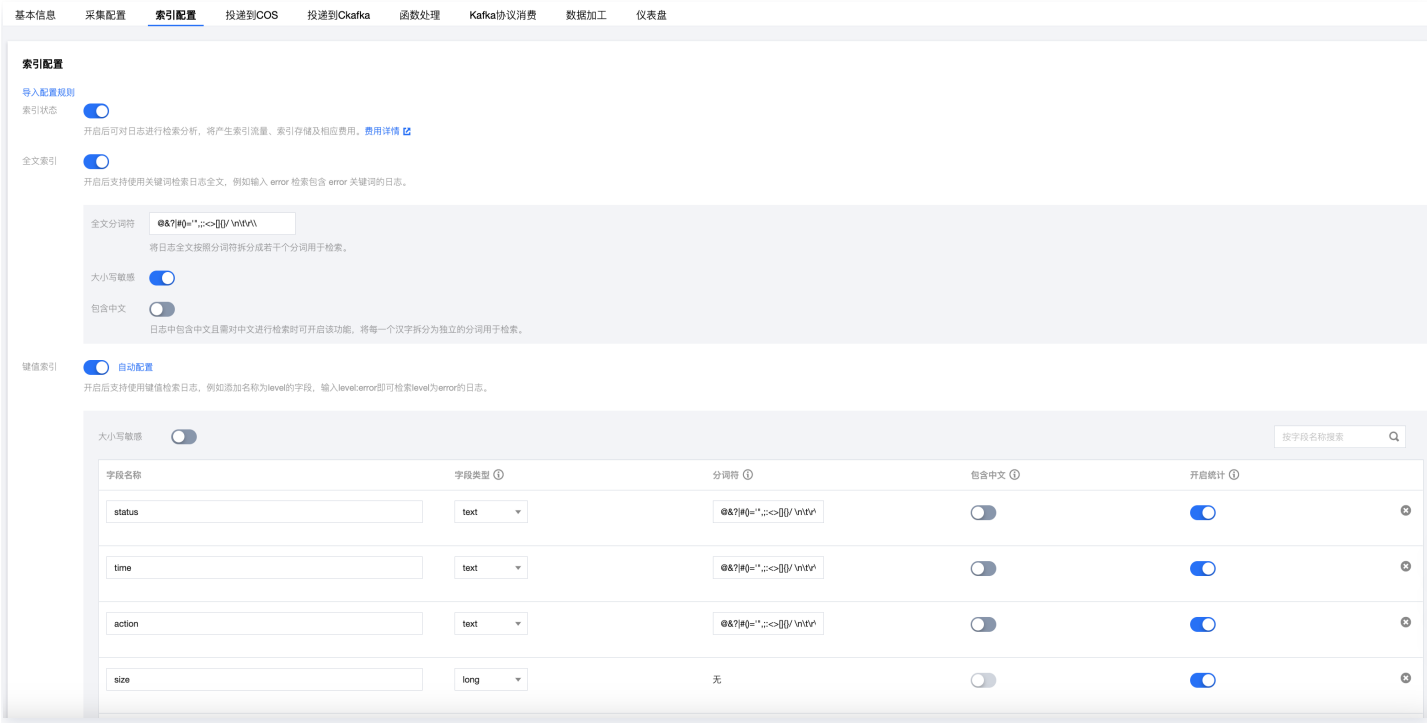

开启索引后,新写入的数据将会按照所配置规则建立索引,索引会持久化存储一段时间(根据您所配置的存储周期而 定),只有建立索引的部分才能进行日志查询分析。所以,修改索引规则或关闭索引仅对新写入的数据生效,未过期 的历史数据仍可被检索。

#### 检索日志

- 1. 登录 [日志服务控制台](https://console.cloud.tencent.com/cls)。
- 2. 在左侧导航栏单击检索分析,进入到检索分析页。
- 3. 选择目标地域与日志主题,选择时间范围,输入检索分析语句(语法支持关键词检索,后缀模糊检索、范围检索 等方式, 详情参考 语法规则 ), 单击**检索分析**, 即可检索日志数据。
- 示例一:查询level为error的日志

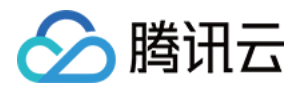

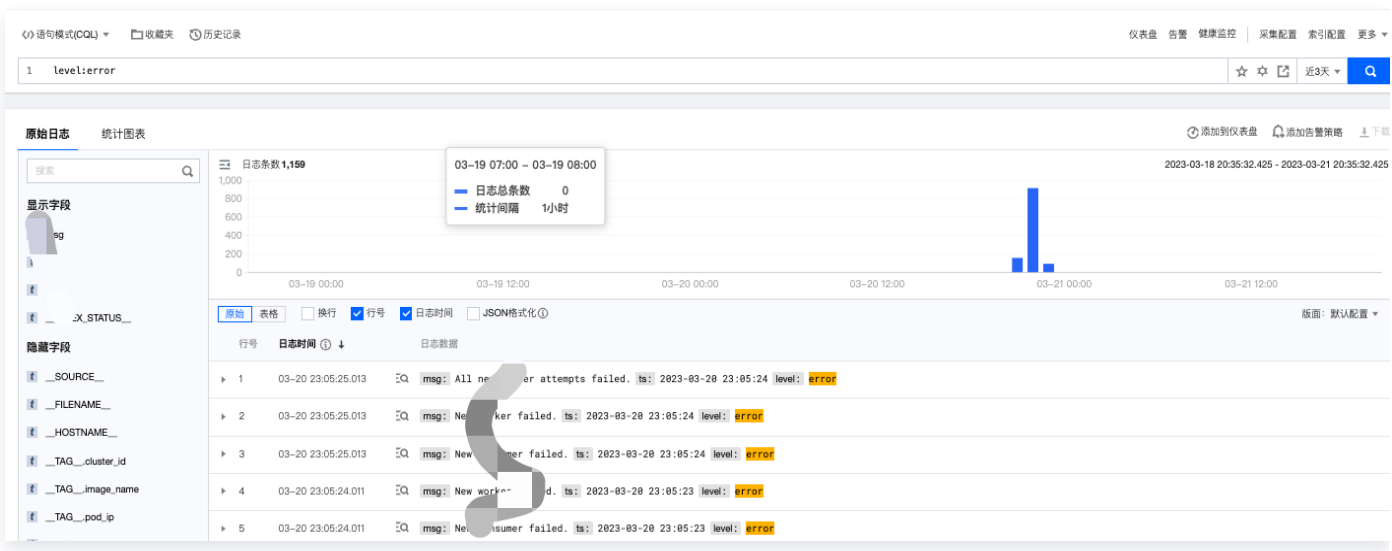

# 4. 控制台功能概述

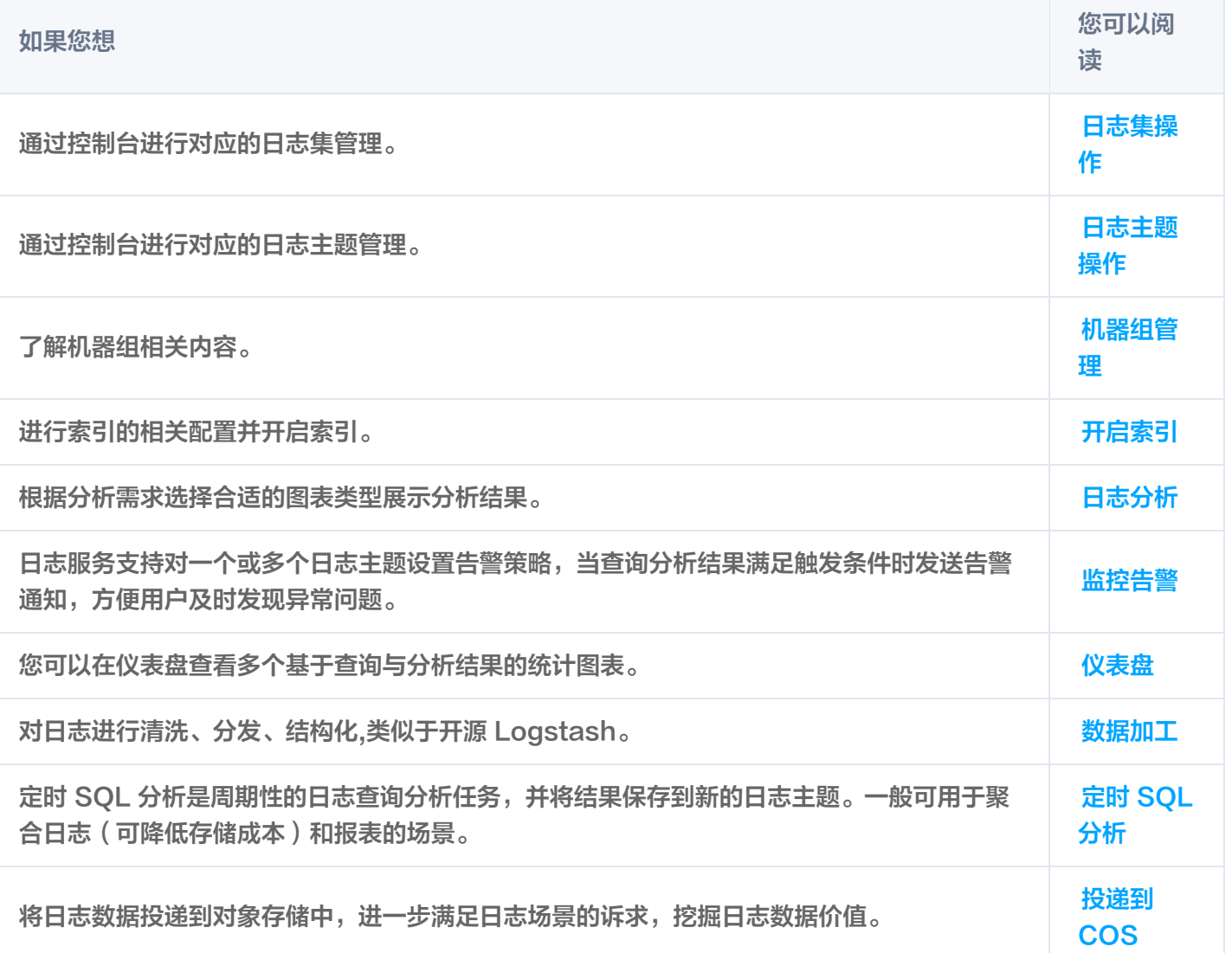

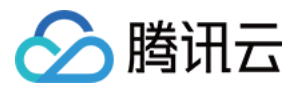

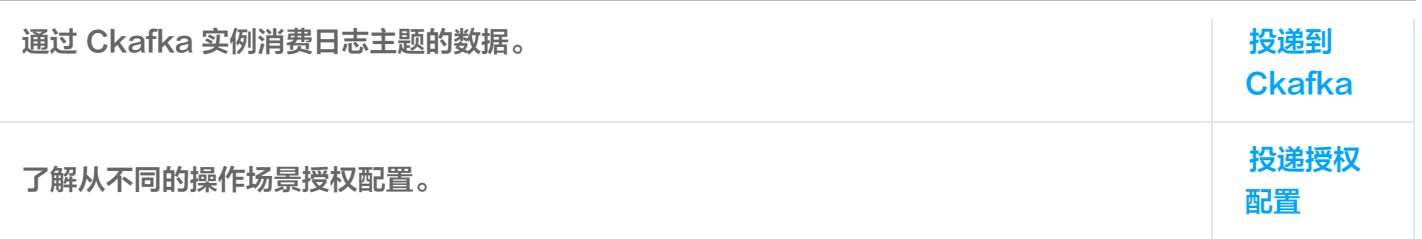

# 5. 新手常见问题

#### LogListener 相关

- [机器组状态异常问题](https://cloud.tencent.com/document/product/614/17424)
- [LogListener 常见问题](https://cloud.tencent.com/document/product/614/48262)
- [LogListener 安装异常问题](https://cloud.tencent.com/document/product/614/30089)
- [如何采集部分字段缺失的日志](https://cloud.tencent.com/document/product/614/39646)

#### 日志检索相关

[检索不到日志问题](https://cloud.tencent.com/document/product/614/48259)

## 6. 反馈与建议

使用腾讯云日志服务产品和服务中有任何问题或建议,您可以通过以下渠道反馈,将有专人跟进解决您的问题:

- ●如果发现产品文档的问题,如链接、内容、API 错误等,您可以单击文档页右侧**文档反馈**或选中存在问题的内容 进行反馈。
- 如果遇到产品相关问题,您可 [提交工单](https://console.cloud.tencent.com/workorder/category) 寻求帮助。
- 如果您有其他疑问,可前往 [开发者社区](https://cloud.tencent.com/developer/tag/105) 进行提问。